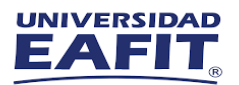

## **Instructivo Ingreso Máquina Virtual**

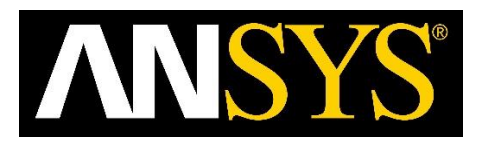

## Software: ANSYS

Utilizando cualquier navegador, ingrese a la versión integrada Manager del cliente web de Windows Virtual Desktop por medio del siguiente enlace: <https://myapplications.microsoft.com/> e inicie sesión con su cuenta de usuario institucional: [usuario@eafit.edu.co](mailto:usuario@eafit.edu.co)

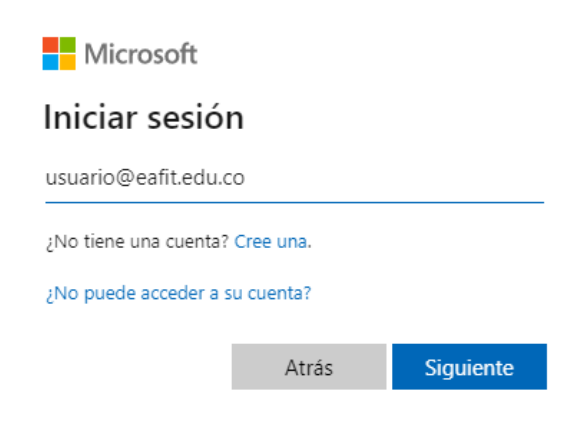

1. Busque la aplicación de software requerido y dar clic en el icono

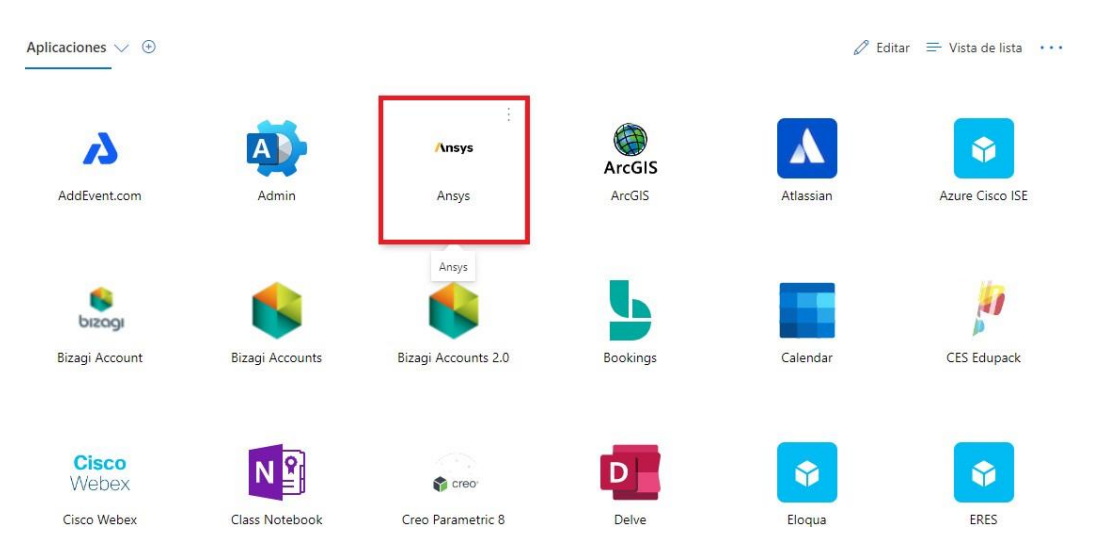

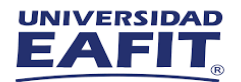

2. Se abrirá otra ventana que los redirecciona a la interfaz de AppStream, seleccione el software que va a hacer uso en la máquina virtual

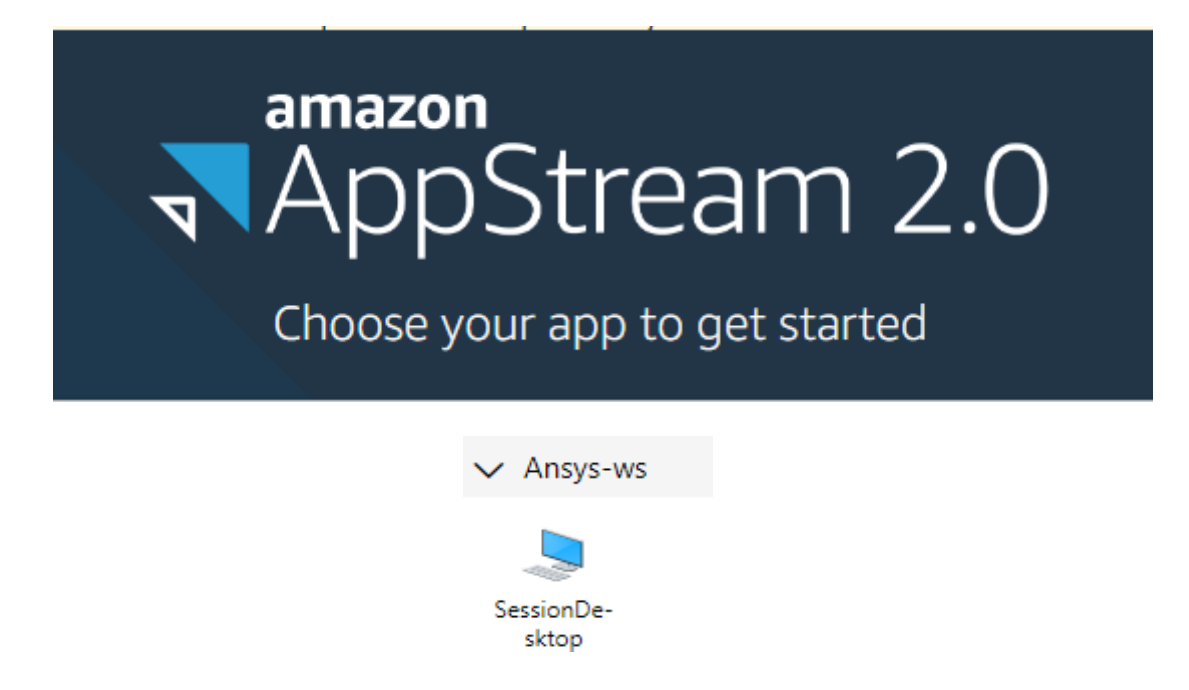

3. Se iniciará la preparación de la máquina virtual, por lo que debemos esperar unos minutos

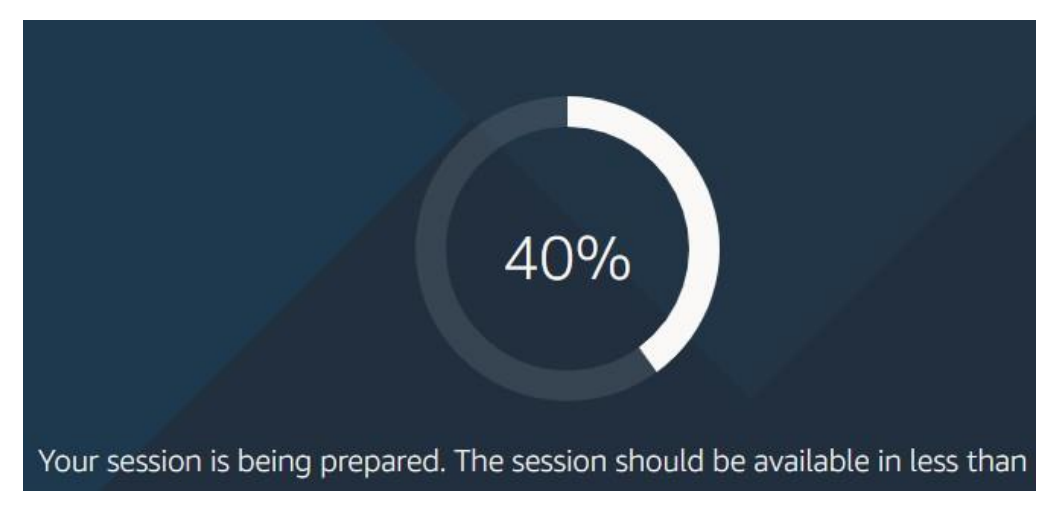

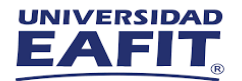

4. Una vez realizado, podrá ingresar al uso el software requerido

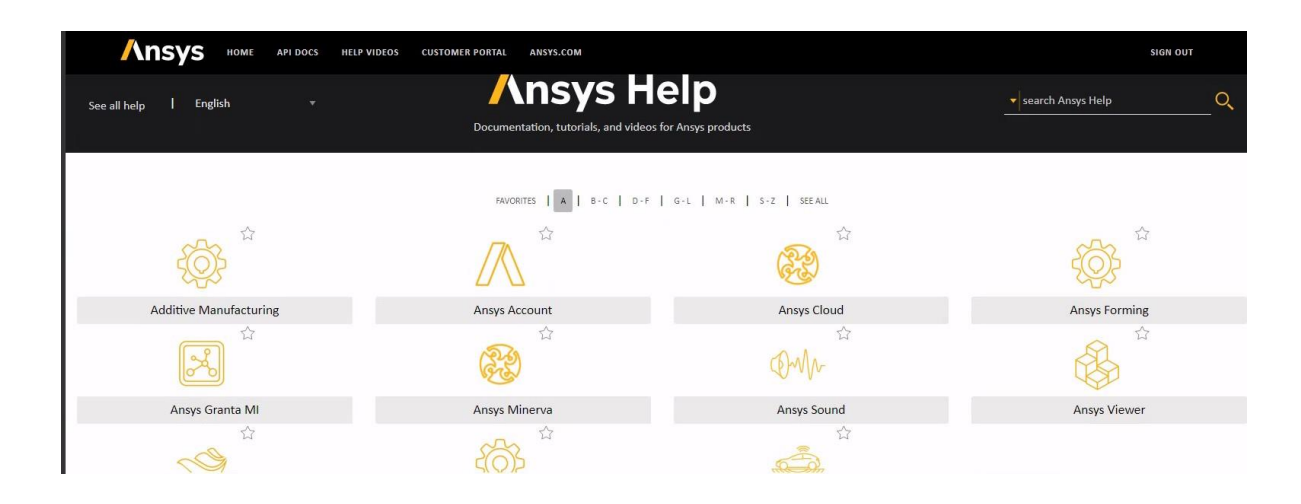

Si presentan alguna dificultad durante la conexión, nos puedes contactar en los siguientes canales de soporte.

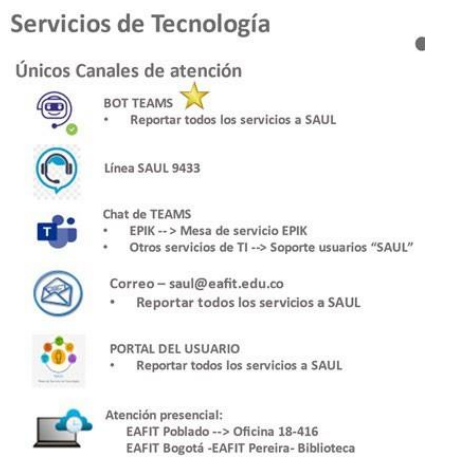

## Información importante

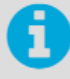

La Universidad cuenta con una plataforma de One Drive con capacidad de almacenamiento de 1 Tb, que les permite a estudiantes y docentes, guardar sus trabajos.

La Dirección de Informática, no se hace responsable de los archivos guardados en las máquinas virtuales, debido a procesos en las mismas, que generan un borrado de la información.